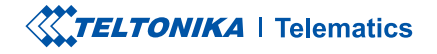

# **TFT100**

2G tracker with high-voltage support for e-mobility & heavy machinery

**Quick Manual v1.5** 

### **CONTENT**

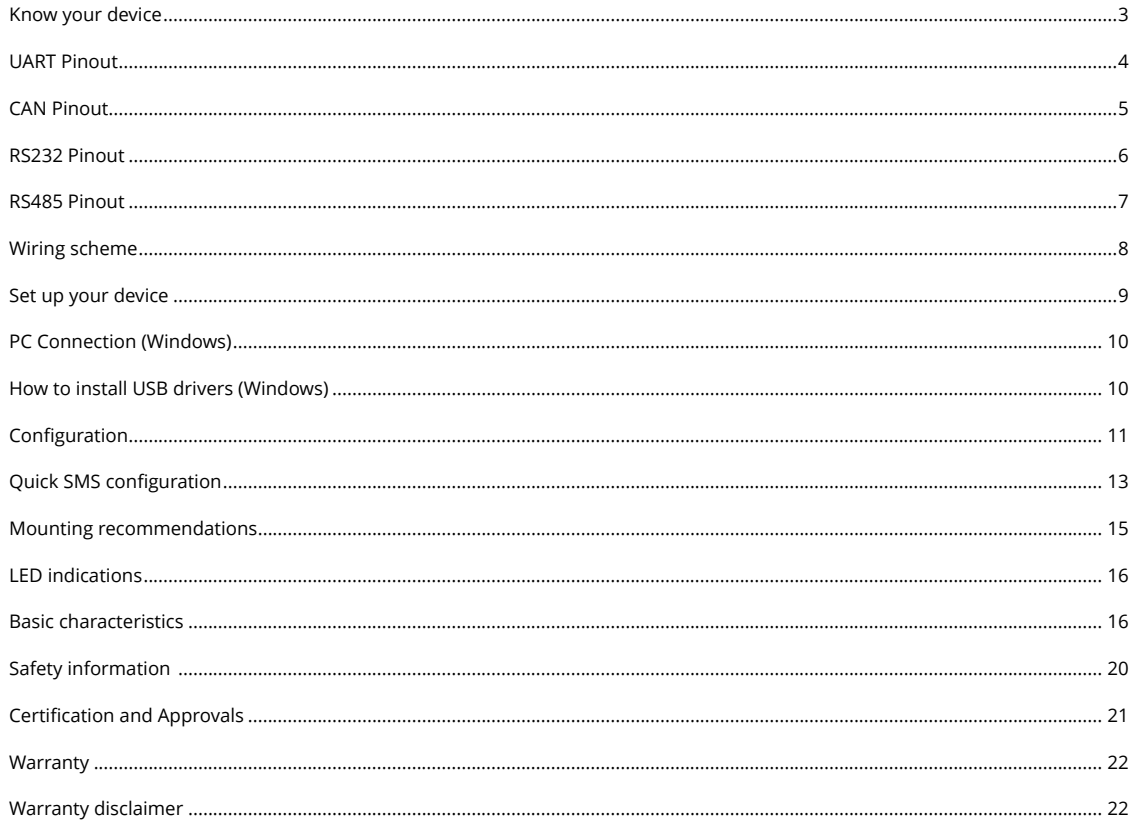

## <span id="page-2-0"></span>**KNOW YOUR DEVICE**

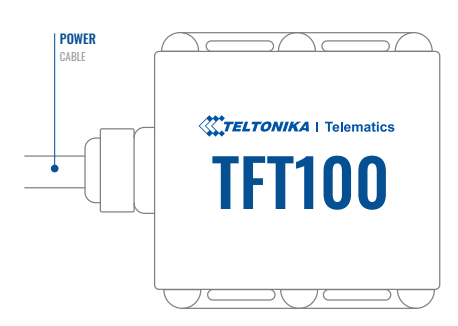

#### $\mathcal{C}(\mathcal{C})$  and  $\mathcal{C}(\mathcal{C})$  with  $\mathcal{C}(\mathcal{C})$  and  $\mathcal{C}(\mathcal{C})$  to  $\mathcal{C}(\mathcal{C})$  and  $\mathcal{C}(\mathcal{C})$ TOP VIEW TOP VIEW (WITHOUT COVER)

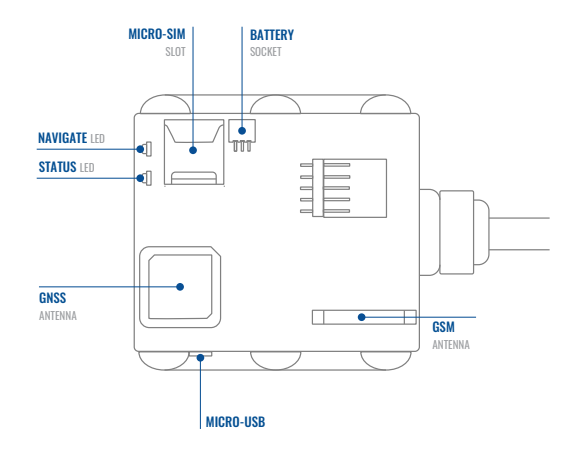

### <span id="page-3-0"></span>**UART PINOUT**

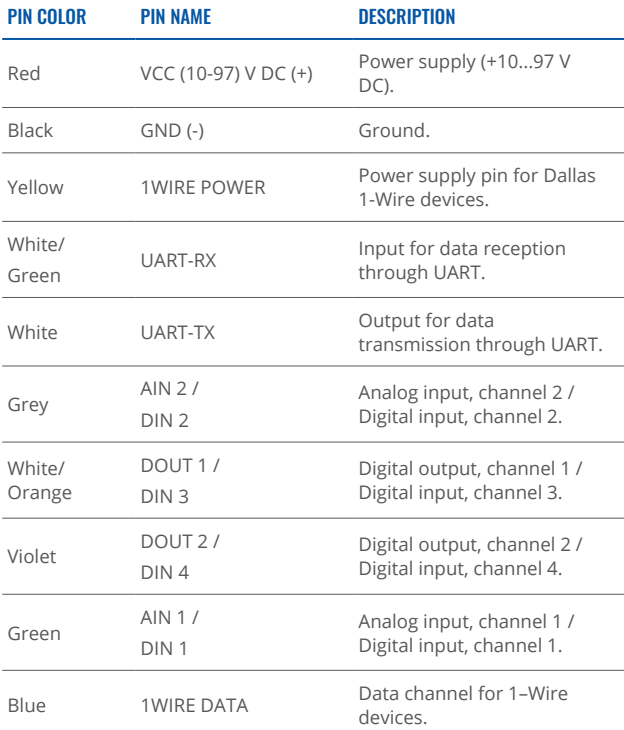

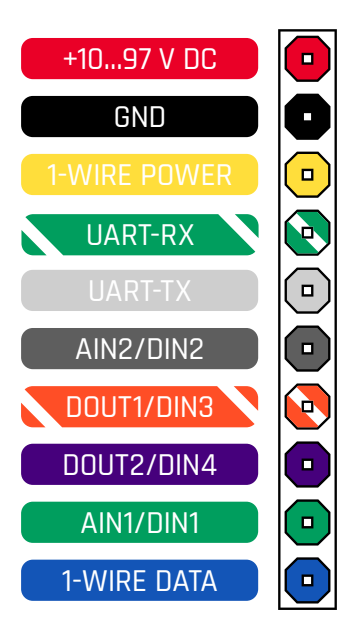

TFT100 UART PINOUT

### <span id="page-4-0"></span>**CAN PINOUT**

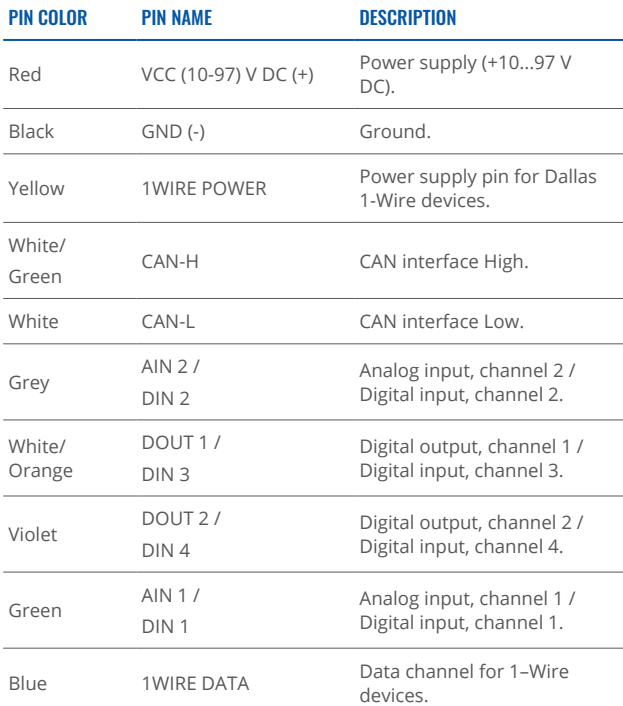

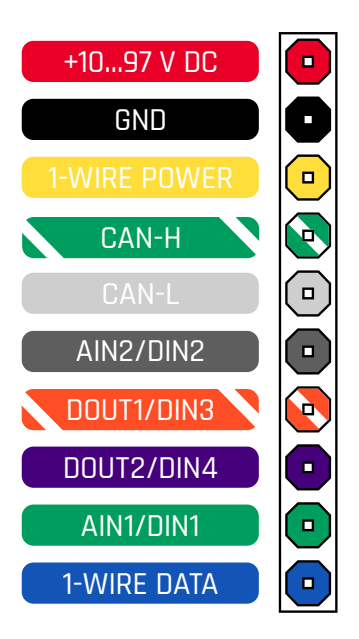

TFT100 CAN PINOUT

### <span id="page-5-0"></span>**RS232 PINOUT**

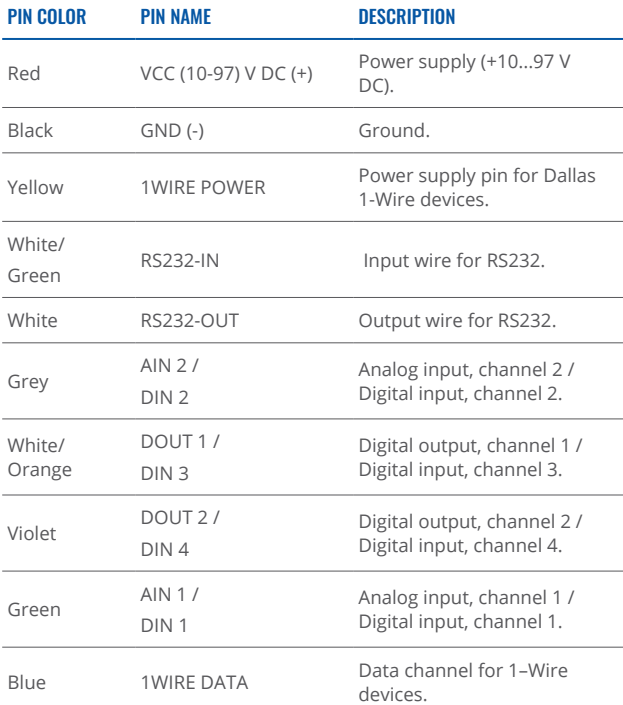

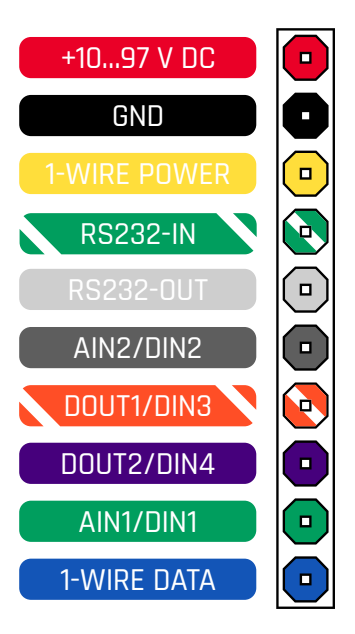

TFT100 RS232 PINOUT

### <span id="page-6-0"></span>**RS485 PINOUT**

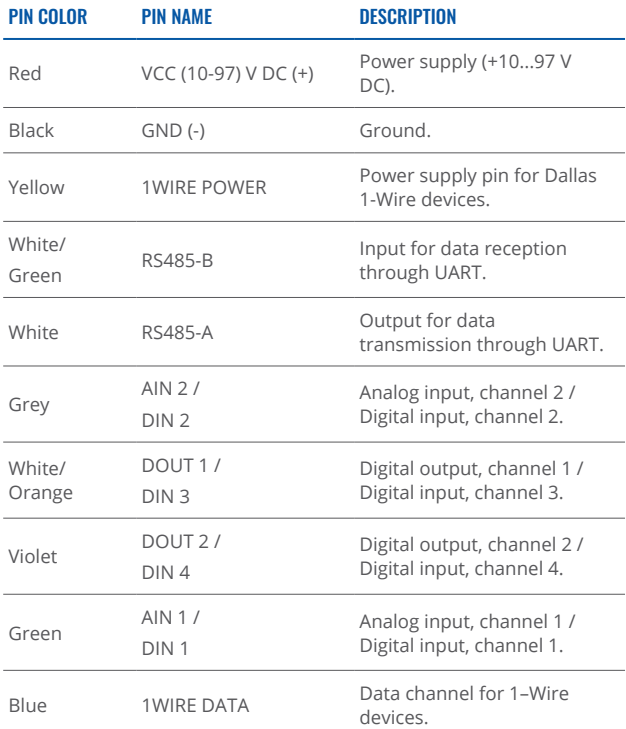

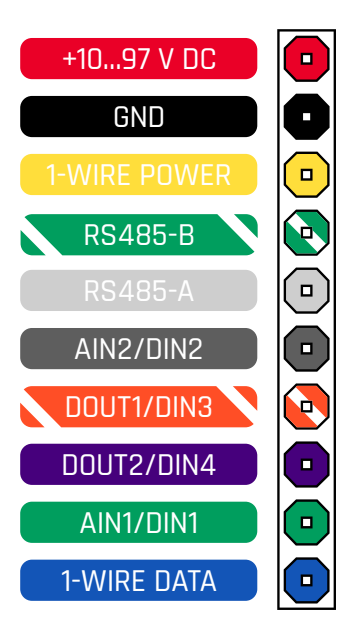

TFT100 RS485 PINOUT

### <span id="page-7-0"></span>**WIRING SCHEME**

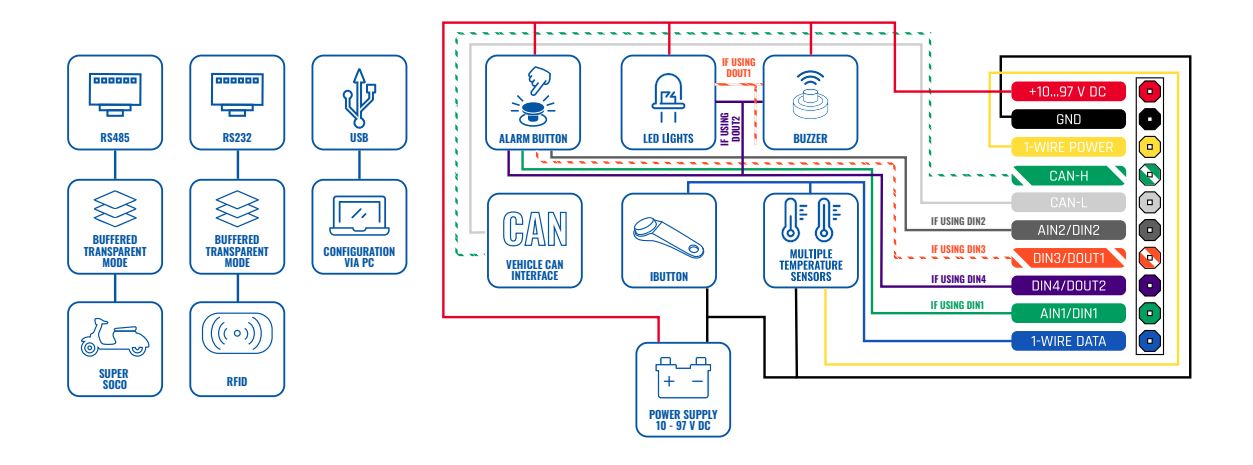

# <span id="page-8-0"></span>**SET UP YOUR DEVICE**

### HOW TO INSERT MICRO-SIM CARD

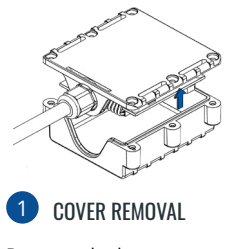

**Remove** the bottom cover.

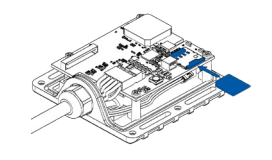

#### 2 MICRO-SIM CARD INSERT **3** BATTERY CONNCETION

Insert **Micro-SIM** card as shown with PIN request disabled or read Security info how to enter it later in SIM card cut-off corner is pointing Configurator. Make sure that Microforward to slot.

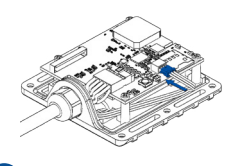

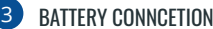

Connect the **battery** as shown to the .device

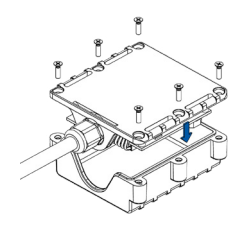

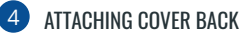

After configuration, attach device cover and put the screws back in.

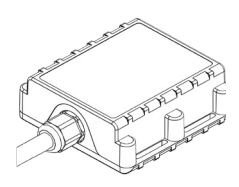

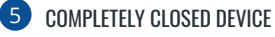

Device is ready to be connected.

## <span id="page-9-0"></span>**PC CONNECTION (WINDOWS)**

- 1. Power-up TFT100 with DC voltage 10 97V power supply using supplied power cable. LED's should start blinking, see "LED behaviour description".
- 2. Connect device to computer using Micro-USB cable or Bluetooth<sup>®</sup> connection:
	- **c** Using Micro-USB cable
		- . You will need to install USB drivers, see "How to install USB drivers (Windows)"
	- **•** Using **Bluetooth**<sup>®</sup> wireless technology
		- **•** TFT100 Bluetooth<sup>®</sup> technology is enabled by default. Turn on Bluetooth® connection on your PC, then select Add Bluetooth or other device > Bluetooth, Choose your device named – "TFT100 last 7 imei digits", without LE in the end. Enter default password 5555, press Connect and then select Done.
- 3. You are now ready to use the device on your computer.

# **HOW TO INSTALL USB DRIVERS (WINDOWS)**

- 1. Please download COM port drivers from [here](https://wiki.teltonika-gps.com/images/d/d0/TeltonikaCOMDriver.zip)<sup>\*</sup>.
- 2. **Extract and run TeltonikaCOMDriver exe.**
- .window installation driver in **Next** Click 3.
- 4. In the following window click Install button.
- 5. Setup will continue installing the driver and eventually the confirmation window will appear. Click Finish to complete the setup.

<sup>1</sup> wiki.teltonika-gps.com/images/d/d0/TeltonikaCOMDriver.zip

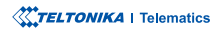

### <span id="page-10-0"></span>**CONFIGURATION**

At first TFT100 device will have default factory settings set. These settings should be changed according to the user's needs. Main configuration can be performed via Teltonika Configurator" software. Get the latest **Configurator** version from [here](http://wiki.teltonika-gps.com/view/Teltonika_Configurator_versions)"". Configurator .ioperates on Microsoft Windows OS and uses prerequisite MS .NET Framework. Make sure you have the correct version installed.

\* wiki.teltonika-gps.com/view/Teltonika\_Configurator

\*\* wiki.teltonika-gps.com/view/Teltonika Configurator versions

#### **MS .NET REQUIREMENTS**

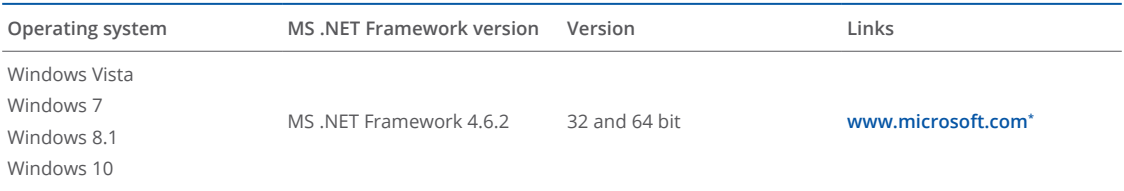

\* dotnet.microsoft.com/en-us/download/dotnet-framework/net462

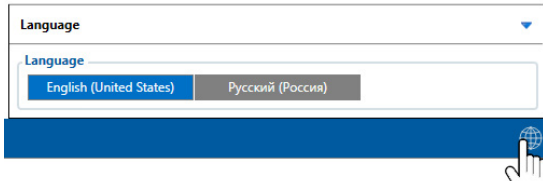

Downloaded Configurator will be in compressed archive. Extract it and launch Configurator exe. After launch software language can be changed by clicking  $\bigoplus$  in the right bottom .corner

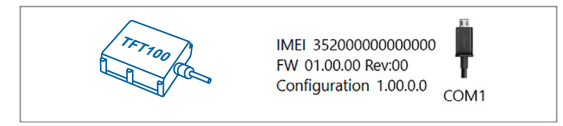

Configuration process begins by pressing on connected device.

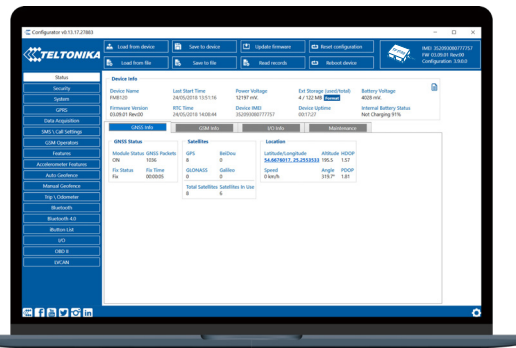

After connection to Configurator Status window will be displayed.

Various Status window<sup>1</sup> tabs display information about GNSS<sup>2</sup>, **[GSM](>> https://wiki.teltonika-gps.com/view/TFT100_Status_info#GSM_Info)<sup>3</sup>, I/O<sup>4</sup>, [Maintenance](https://wiki.teltonika-gps.com/view/TFT100_Status_info#Maintenance)<sup>5</sup> and etc. TFT100 has one user** editable profile, which can be loaded and saved to the device. After any modification of configuration the changes need to be saved to device using Save to device button. Main buttons offer following functionality:

- Load from device loads configuration from device.
- Save to device saves configuration to device.
- Load from file loads configuration from file.
- Save to file saves configuration to file.
- Update firmware updates firmware on device.
- Read records reads records from the device.
- - Reboot device restarts device.
- Reset configuration sets device configuration to .default

Most important configurator section is GPRS - where all **your server and GPRS settings<sup>6</sup> can be configured and [Data](https://wiki.teltonika-gps.com/view/TFT100_Data_acquisition_settings)** [Acquisition](https://wiki.teltonika-gps.com/view/TFT100_Data_acquisition_settings)<sup>7</sup> – where data acquiring parameters can be configured. More details about TFT100 configuration using Configurator can be found in our Wiki<sup>8</sup>.

<sup>1</sup> wiki.teltonika-gps.com/view/TFT100\_Status\_info

- <sup>2</sup> wiki.teltonika-gps.com/view/TFT100\_Status\_info#GNSS\_Info
- <sup>3</sup> wiki.teltonika-gps.com/view/TFT100\_Status\_info#GSM\_Info
- <sup>4</sup> wiki.teltonika-gps.com/view/TFT100\_Status\_info#I.2FO\_Info
- 5 wiki.teltonika-gps.com/view/TFT100\_Status\_info#Maintenance
- <sup>6</sup> wiki.teltonika-gps.com/index.php?title=TFT100\_GPRS\_settings
- <sup>7</sup> wiki.teltonika-gps.com/index.php?title=TFT100\_Data\_acquisition\_set-<br>tings

<sup>8</sup> wiki.teltonika-gps.com/index.php?title=TFT100\_Configuration

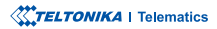

## <span id="page-12-0"></span>QUICK SMS CONFIGURATION

Default configuration has optimal parameters present to ensure best performance of track quality and data usage.

Quickly set up your device by sending this SMS command to it:

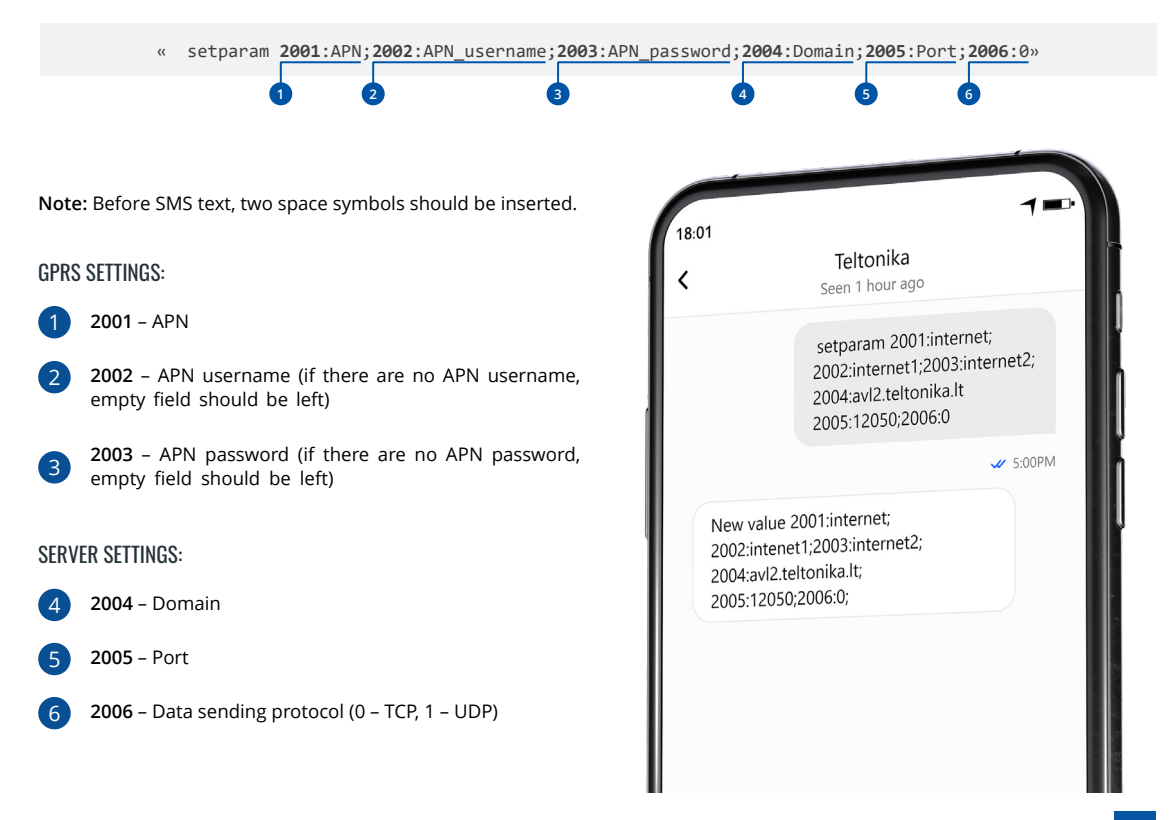

#### DEFAULT CONFIGURATION SETTINGS

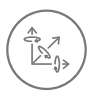

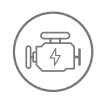

**VEHICLE MOVEMENT** will be detected by accelerometer

 IGNITION will be detected by vehicle power voltage  $h$ etween 12 – 30 V

RECORDS SENDING TO

#### MOVEMENT AND IGNITION DETECTION: THE CONDUCT OF SECOND ON MOVING A MAKES A RECORD ON MOVING IF ONE OF THESE EVENTS HAPPEN:

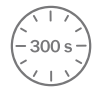

PASSES 300 seconds

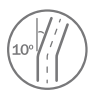

**VEHICLE TURNS** 10 degrees

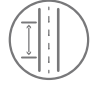

**VEHICLE DRIVES** 100 meters

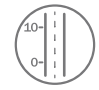

SPEED DIFFERENCE between last coordinate and current position is greater than 10 km/h

#### DEVICE MAKES A RECORD ON STOP IF:

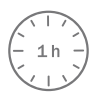

**1 HOUR PASSES** while vehicle is stationary

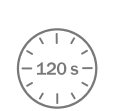

:SERVER

**EVERY 120 SECOND** it is sent to the server If device has made a record

Time intervals and default I/O elements can be changed by using Teltonika Configurator<sup>1</sup>.

1 wiki.teltonika-gps.com/view/TFT100\_Firmware\_and\_configurator

### <span id="page-14-0"></span>**MOUNTING RECOMMENDATIONS**

#### CONNECTING WIRES

- Wires should be connected while the module is not plugged in.
- Wires should be fastened to stable wires or other non-moving parts. Any heat emitting and/or moving objects should be kept away from the wires.
- There should be no exposed wires If factory isolation was removed while connecting wires the isolation material should be .applied
- If the wires are placed in the exterior or in places where they can be damaged or exposed to heat, humidity, dirt, etc., additional isolation should be applied and the wires should not be loose.

#### CONNECTING IGNITION WIRE

- Be sure to check if it is a real ignition wire i. e. power does not disappear after starting the engine.
- Check if this is not an ACC wire (when key is in the first position, most of the vehicle electronics are available).
- Check if power is still available when you turn off any of vehicles devices.
- Ignition is connected to the ignition relay output. As alternative, any other relay, which has power output when ignition is on, may be chosen.

#### CONNECTING GROUND WIRE

- .fround wire is connected to the vehicle frame or metal parts that are fixed to the frame.
- If the wire is fixed with the bolt, the loop must be connected to the end of the wire.
- For better contact scrub paint from the spot where loop is going to be connected.

PAY ATTENTION! Connecting the power supply must be carried out in a very low impedance point of on-board vehicle network. These points in the car are the battery terminals. Therefore, we recommend connecting the power of TFT100 (GND and POWER wires) directly to the battery terminals. Another valid option is to connect the wires to the main POWER cable inside the fuse box (if there is none, then to the power supply where the fuses of vehicle's computer are), GND wire must be connected in a special point, designed to connect GND vehicle computer. Connecting the GND at an arbitrary point to the mass of the car is unacceptable, as static and dynamic potentials on the line GND will be unpredictable, which can lead to unstable TFT100 operation and even its failure.

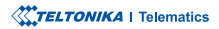

### <span id="page-15-0"></span>LED INDICATIONS BASIC CHARACTERISTICS

### **NAVIGATION LED INDICATIONS**

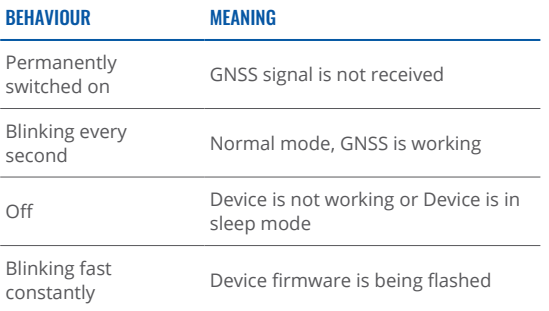

#### PRODUCT

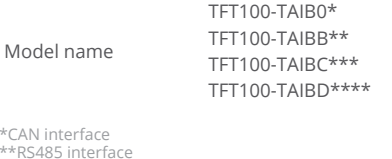

 $*<sub>FA</sub>  
*<sub>FA</sub>$ \*\*RS485 interface<br>\*\*\*RS232 interface \*\*\*\*UART interface

#### **MODULE**

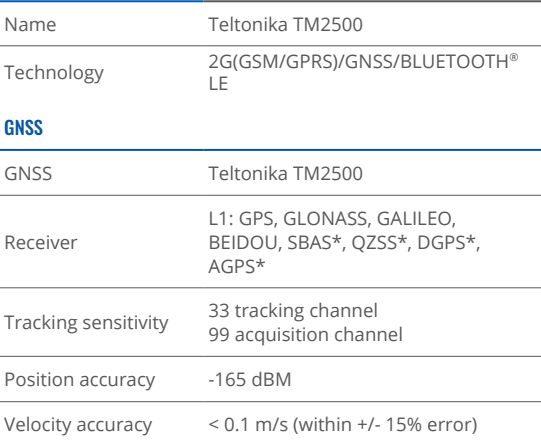

\* Optional GNSS modes available with custom firmware development, for more information contact your sales manager.

### **STATUS LED INDICATIONS**

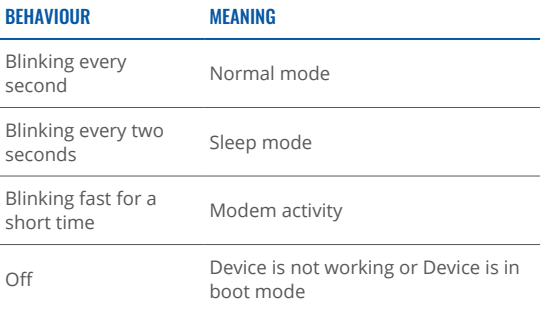

#### **XXTELTONIKA** | Telematics

### $Hot start$  < 1 s Warm start  $< 25 s$ Cold start  $<$  35 s BLUETOOTH® TECHNOLOGY

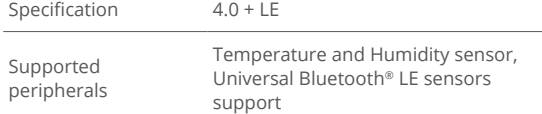

#### CELLULAR

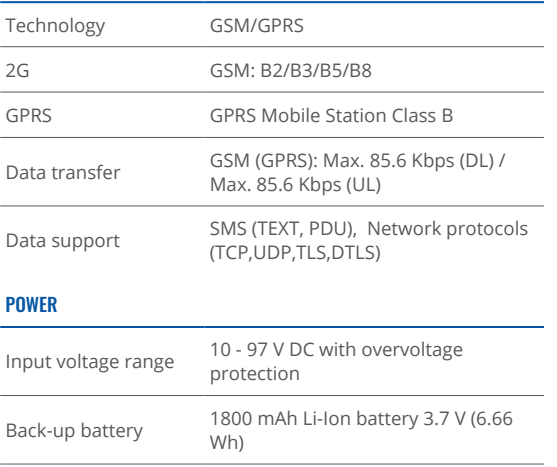

Internal fuse  $3.15$  A, 125 V

POWER CONSUMPTION

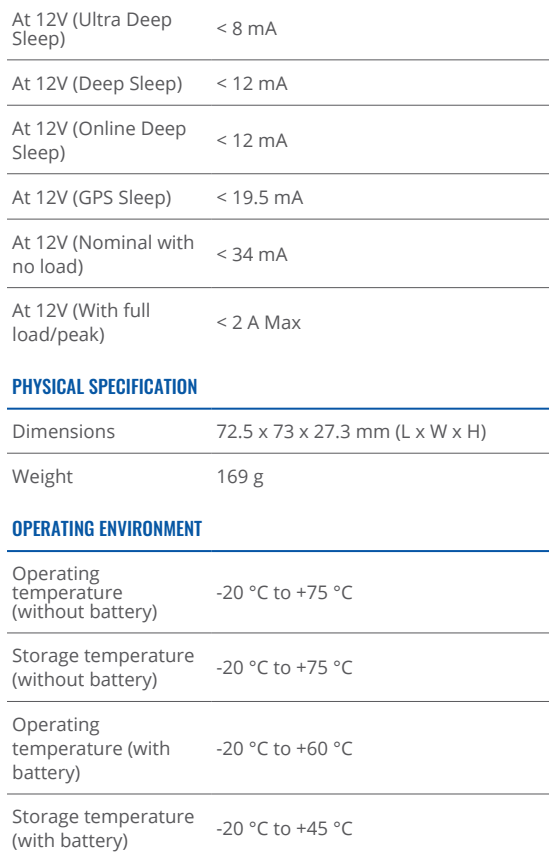

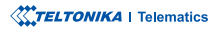

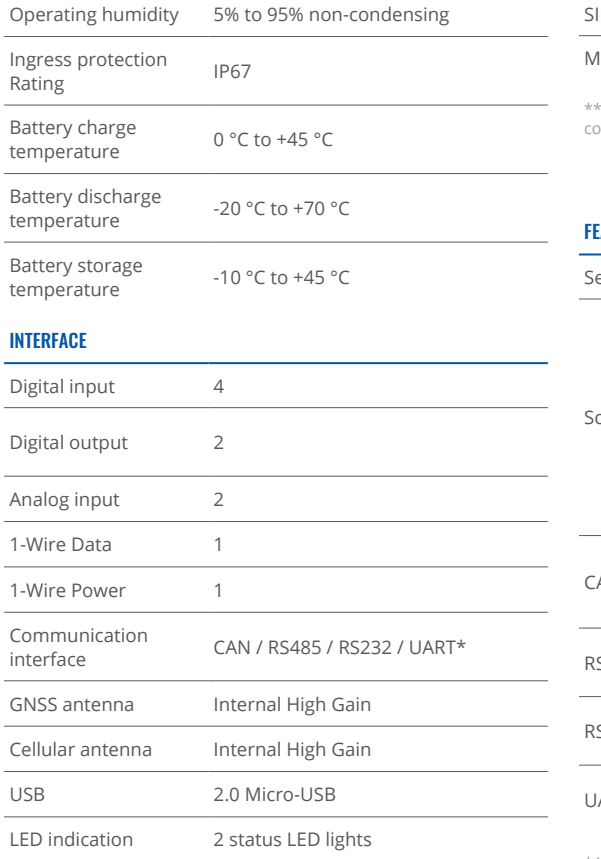

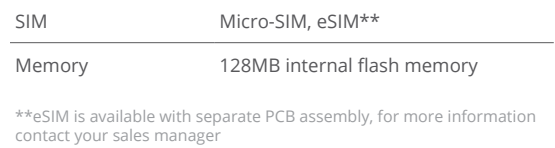

#### **EATURES**

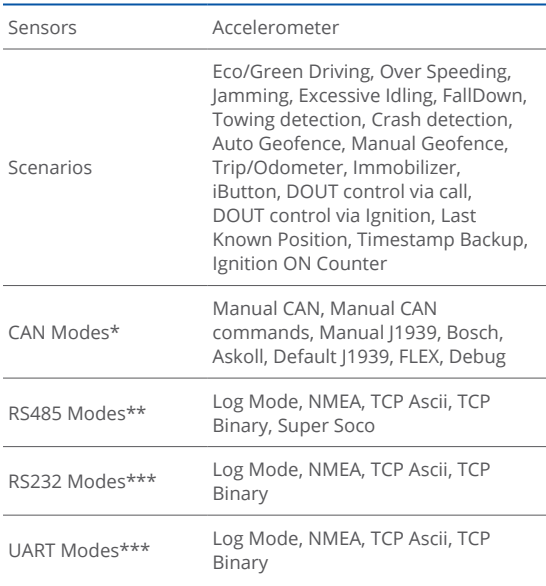

\*Available for TFT100-TAIB0 \*\*Available for TFT100-TAIBB<br>\*\*\*Available for TFT100-TAIB0

\* Depending on ordered TFT100 modification

**XXTELTONIKA** | Telematics

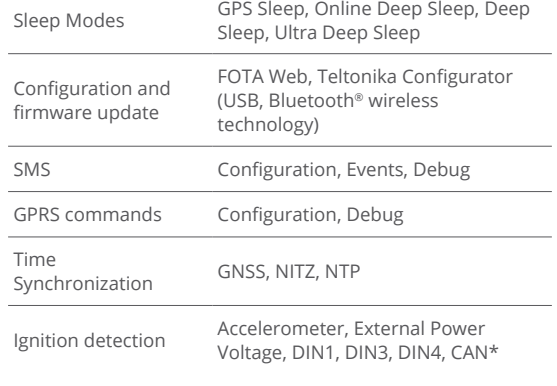

#### **CERTIFICATION & APPROVALS**

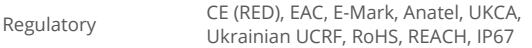

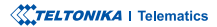

### <span id="page-19-0"></span>**SAFETY INFORMATION**

This message contains information on how to operate the device safely. By following these requirements and recommendations, you will avoid dangerous situations. Please read these instructions carefully and follow them strictly before operating the device!

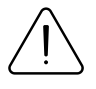

Do not disassemble the device. If the device is damaged, the power supply cables are not isolated or the isolation is damaged. DO NOT touch the device before unplugging the power supply.

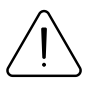

All wireless data transferring devices produce interference that may affect other devices which are placed nearby.

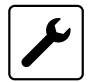

The device must be connected only by qualified .personnel

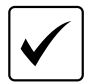

The device must be firmly fastened in a predefined .location

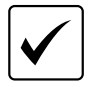

The programming must be performed using a PC with autonomic power supply.

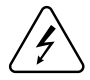

Installation and/or handling during a lightning storm is prohibited.

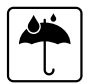

The device is susceptible to water and humidity.

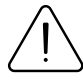

Risk of explosion if battery is replaced by an incorrect type. Dispose of used batteries according to the instructions.

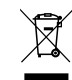

Battery should not be disposed of with general household waste. Bring damaged or worn-out batteries to your local recycling center or dispose them to battery recycle bin found in stores.

### <span id="page-20-0"></span>**CERTIFICATION AND APPROVALS**

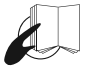

This sign on the package means that it is necessary to read the User's Manual before your start using the device. Full User's Manual version can be found in our Wiki\*.

1https://wiki.teltonika-gps.com/view/TFT100

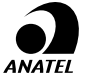

Para maiores informações, consulte o site da<br>ANATFI muyu anatel sov br www.anatel.gov.br

Este equipamento não tem direito à proteção contra interferência prejudicial e não pode causar interferência em sistemas devidamente autorizados.

For more information, see the ANATEL website **[br.gov.anatel.www](http://www.anatel.gov.br)**

This equipment is not entitled to protection against harmful interference and must not cause interference in duly authorized systems.

This sign on the package means that all used electronic and electric equipment should not be mixed with general household waste.

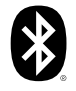

The Bluetooth<sup>®</sup> word mark and logos are registered trademarks owned by Bluetooth SIG, Inc. and any use of such marks by UAB Teltonika Telematics is under license. Other trademarks and trade names are those of their respective owners.

#### CHECK ALL CERTIFICATES

All newest certificates may be found in our **Wik**i<sup>2</sup>.

<sup>2</sup> wiki.teltonika-gps.com/view/TFT100\_Certification\_%26\_Approvals

### <span id="page-21-0"></span>WARRANTY

We guarantee our products 24-month warranty\* period.

All batteries carry a 6-month warranty period.

Post-warranty repair service for products is not provided.

If a product stops operating within this specific warranty time, the product can be:

- Repaired•
- Replaced with a new product
- Replaced with an equivalent repaired product fulfilling the same functionality
- Replaced with a different product fulfilling the same functionality in case of EOL for the original product

\* Additional agreement for an extended warranty period can be agreed upon separately.

### WARRANTY DISCI AIMFR

- Customers are only allowed to return products as a result of the product being defective, due to order assembly or manufacturing fault.
- . Products are intended to be used by personnel with training and experience.
- Warranty does not cover defects or malfunctions caused by accidents, misuse, abuse, catastrophes, improper maintenance or inadequate installation – not following operating instructions (including failure to heed warnings) or use with equipment with which it is not intended to be used.
- Warranty does not apply to any consequential damages.
- Warranty is not applicable for supplementary product equipment (i. e. PSU, power cables, antennas) unless the accessory is defective on arrival
- **More information on what is RMA\***

\*wiki.teltonika-gps.com/view/RMA\_guidelines

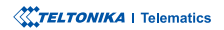